# **TUTORIAL**

## **per le prove comuni**

Navigare con Chrome ed entrare in Socrative Teacher: per entrare nella propria stanza inserire le proprie credenziali, dopo avere creato un account.

### **I Step: importare la prova da somministrare**

Cliccare su *Library*, dal menu in alto, poi su *Add*, in alto a dx, su *Import*, inserire il codice SOC-…… , cliccare su *Import quiz*. A questo punto il quiz comparirà sulla prima riga della pagina, aprire il quiz e aggiungere accanto al titolo **classe e sez.** che deve svolgere la prova, quindi andare su SAVE ed EXIT .

#### **II Step: "lanciare" la prova da somministrare**

Cliccare su *Launch* poi su *Quiz*. Compare una finestra Lauch Quiz. Selezionare la prova da somministrare.

Andare su Delivery Method:

- prima colonna: cliccare su "Instant Feedback"
- seconda colonna:

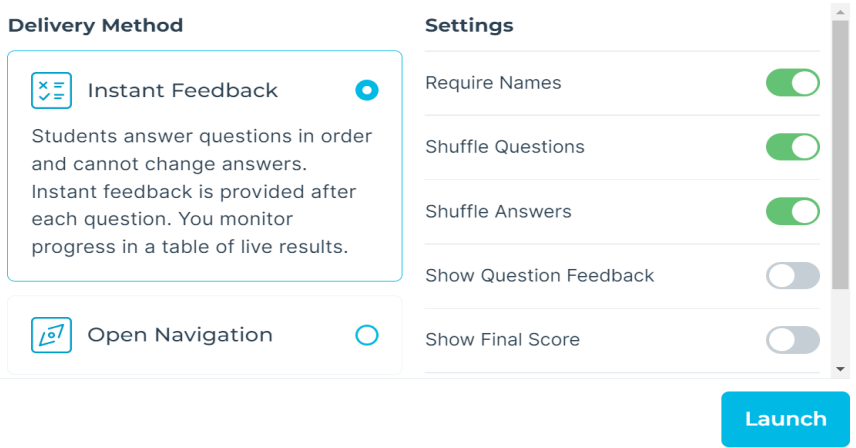

#### **N.B. per le prove di inglese:**

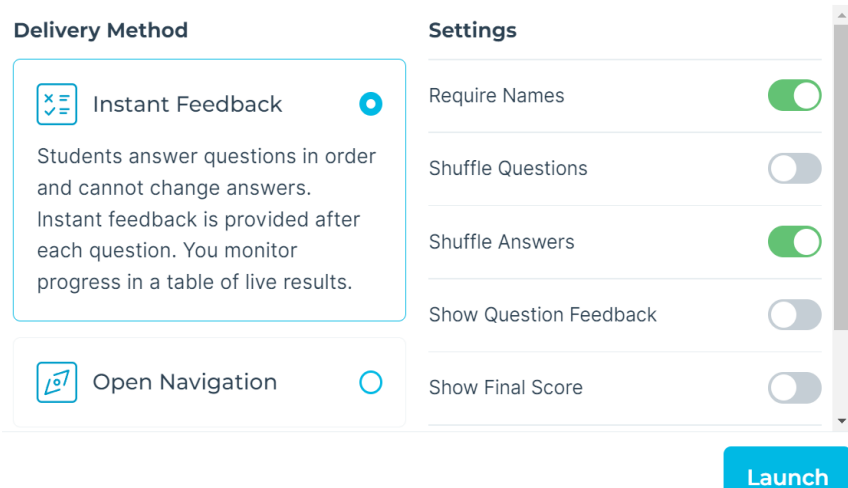

Per avviare il test cliccare sul bottone giallo in basso a dx *Lauch*.

A questo punto si apre la pagina dove verrà registrata la prova. In alto si trova il nome della stanza del docente, che va comunicata ai ragazzi perché facciano il login.

Solo ora i ragazzi possono entrare in Socrative Student navigando con Chrome. Sul loro computer si aprirà una finestra "Student Login", in cui dovranno digitare il nome della stanza del docente nello spazio "Room Name" (è indifferente digitare minuscolo o maiuscolo) e poi cliccare su "Join". Quindi si aprirà un'altra finestra "Enter your name", dove dovranno scrivere **prima il cognome e poi il nome**, e poi cliccare su "Done".

A questo punto inizia la prova per ciascuno di loro e nello schermo del docente compariranno i nomi degli studenti.

## **N.B. accertarsi che il numero degli iscritti alla prova, che compaiono sullo schermo, sia corrispondente al numero degli alunni presenti !!!!!!**

Raccomandare agli alunni di cliccare bene sulla risposta scelta e di muovere bene il mouse.

Per quanto riguarda le domande dove è allegata un'immagine o un testo, è possibile ingrandire gli allegati con una lente che vi compare sotto. Cliccando sulla lente, si apre una finestra con l'ingrandimento.

Se per caso si dovesse interrompere la prova di qualche studente, questi può ricominciare effettuando nuovamente il login e nello schermo del docente comparirà un nuovo studente.

Quando lo studente termina la prova, compare la finestra "Finished": si deve cliccare su "Ok" e uscire dalla stanza del docente cliccando in alto a dx su "Menu" e selezionare "Log out": si apre una finestra **"Log Out?"** e si deve cliccare su **"Yes".**

Il docente deve accertarsi che tutti gli studenti abbiano completato la prova. Basta selezionare la voce "Progress %" nella colonna a sx e deve comparire 100% per ogni alunno con un segno di spunta. Quando tutti hanno finito il docente deve andare su **Finish Activity (pulsante azzurro in alto a dx).** 

Poi selezionare le voci: "Show names", "Show answers" e"Score %",

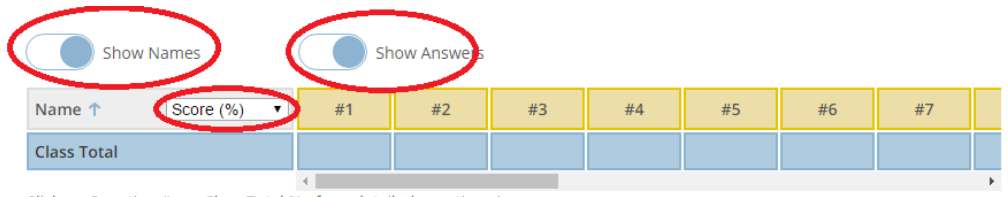

Click on Question #s or Class Total %s for a detailed question view

Per inviare la prova alla propria mail seguire il seguente percorso:

- Cliccare in alto a dx **Export Results** (pulzante azzurro)
- Cliccare Email Me (come nella foto)

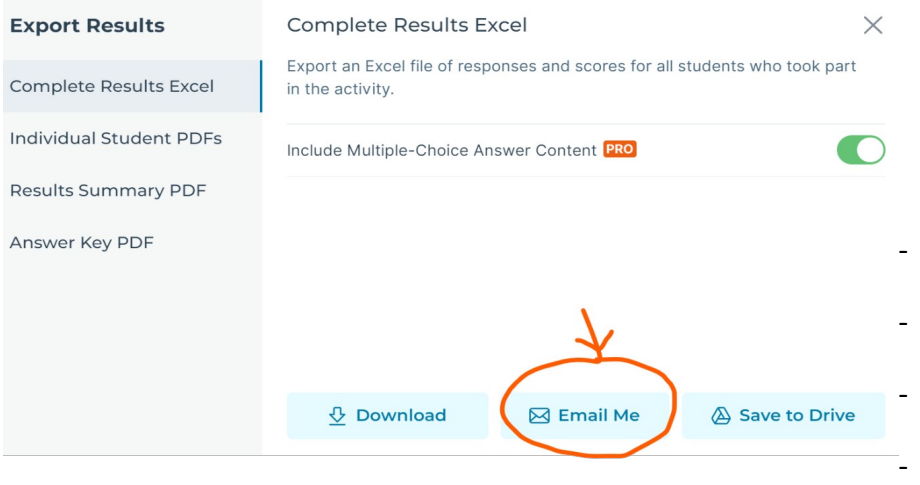

Verrà inviata automaticamente alla propria mail l'esito della prova che ciascuno può inviare al

docente della disciplina della classe che ha svolto la prova